**RESEARCH ADMINISTRATION** 

## **Contents**

**UNIVERSITY** OF MIAMI

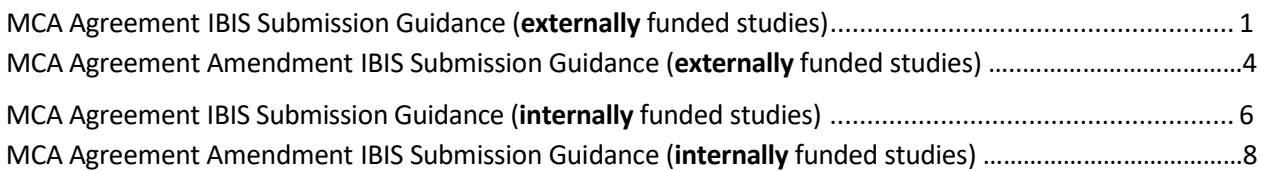

## MCA Agreement IBIS Submission Guidance (externally funded studies)

**1. Navigate to the associated Funding Proposal (FP) in Grants (***For certain cooperative groups, it may be an M or FP-REV instead of an FP - Please make sure it is linked to the correct source).*

MCA Agreement

 $\overline{\mathbf v}$ 

- <span id="page-0-0"></span>颵 **Create Agreement 2. To create new MCA Agreement, click**
- **3. Select MCA Agreement from the dropdown:**
- **4.** Navigate to **Related Projects tab** in the FP, where the new MCA Agreement should now be listed. Select the new MCA Agreement ID.
- **5.** Click Edit Agreement:

**Edit Agreement** 

**6. Agreement Upload Tab**

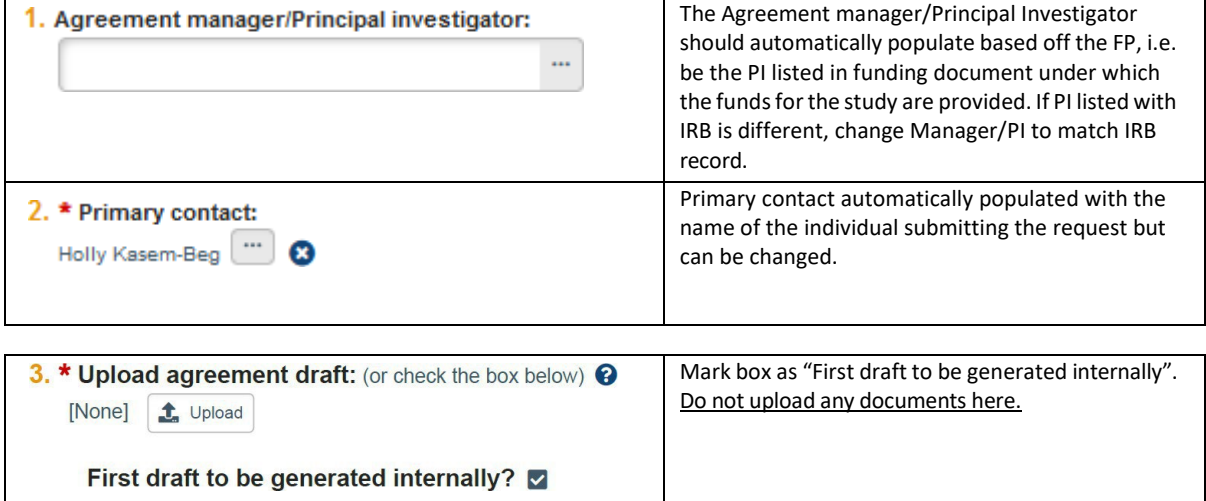

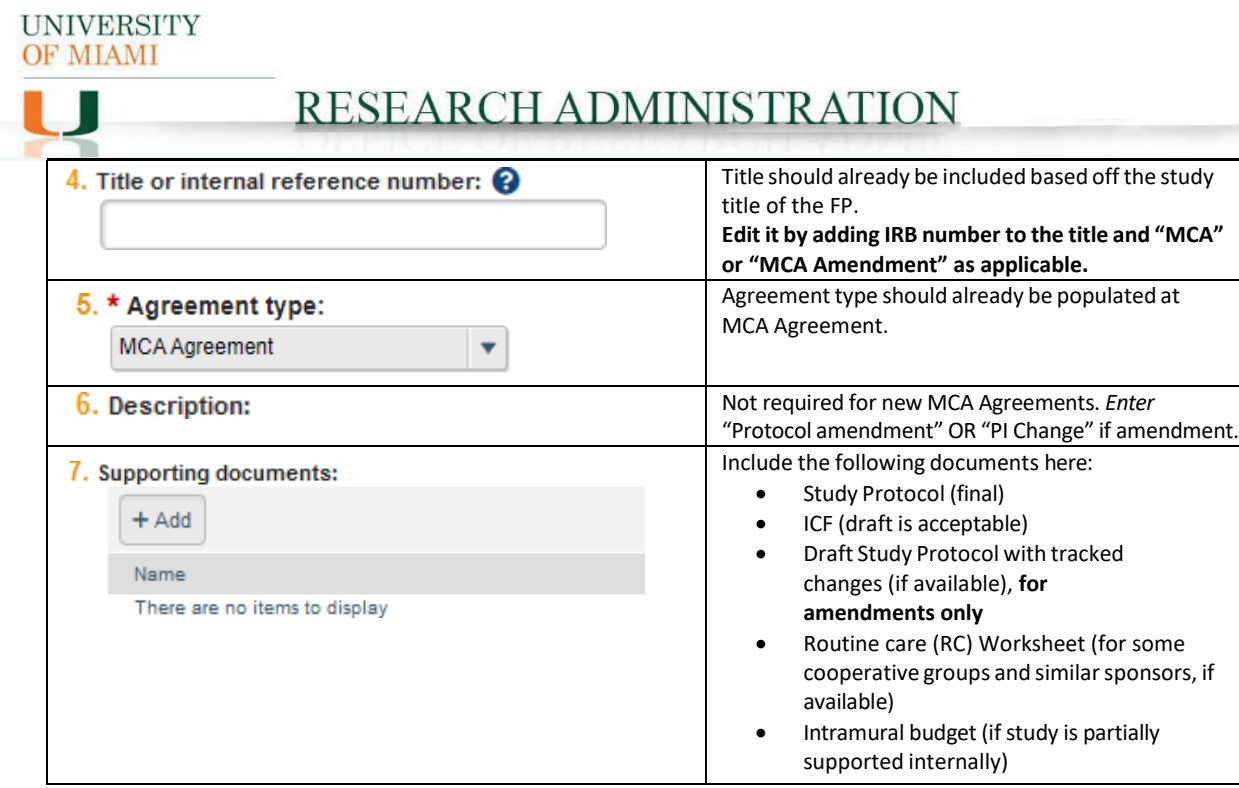

#### **7. Click Continue:**

**O** Exit **a** Save

Continue  $\bigcirc$ 

### **8. General Information Tab**

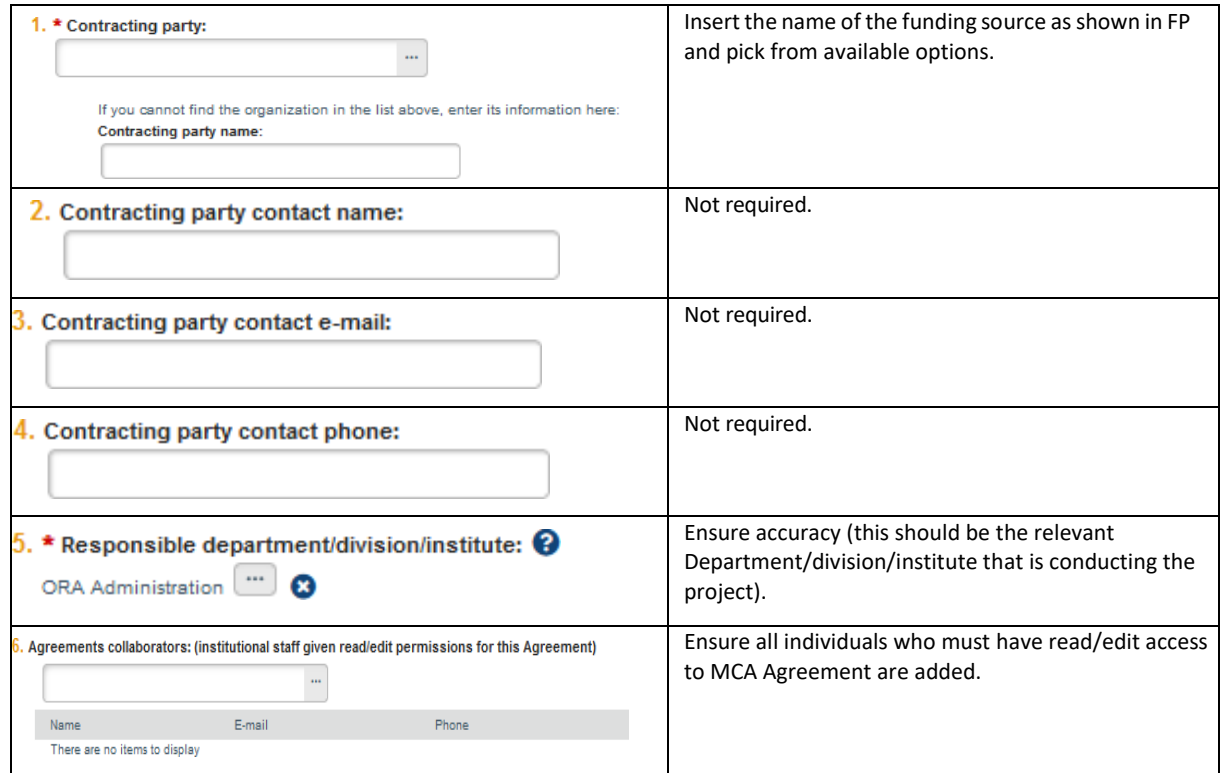

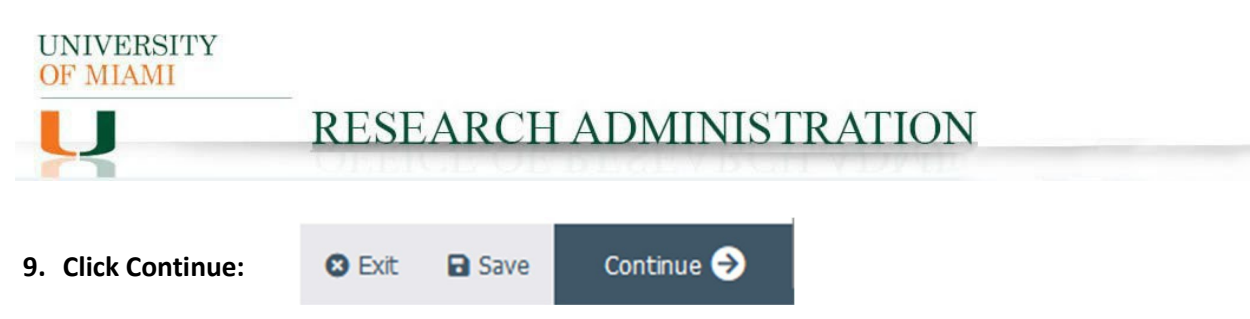

**10.Completion Instructions Tab: confirm all information inputted accurately and Click Finish**

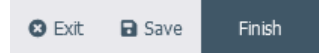

**11.The MCA Agreement/Amendmentshould now be in Pre-Submission status. Click Submit on the leftmost menu:**

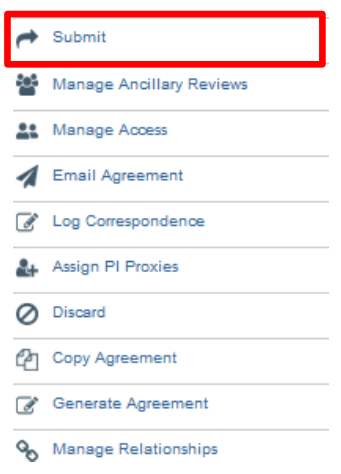

**RESEARCH ADMINISTRATION** 

## MCA Agreement Amendment IBIS Submission Guidance (externally funded studies)

- **1. Navigate to the associated Funding Proposal (FP) in Grants (For certain cooperative groups, it may be an M or FP-REV instead of an FP - Please make sure it is linked to the correct source).**
- **2. To create an Amendment to MCA Agreement, first, click**

**Related Projects** 

- **a. If you cannot see related MCA Agreement[, go to Item 2 on pg.](#page-0-0) 1 and follow the process for New MCA Agreement, paying attention to some differences for amendments as outlined.**
- **b. If you can see related MCA Agreement, navigate to this original MCA requiring an amendment, open it, click "Create Amendment" on the leftmost toolbar and follow and follow and follow the process below.**
- **3. Amendment Information Tab:**

**UNIVERSITY** OF MIAMI

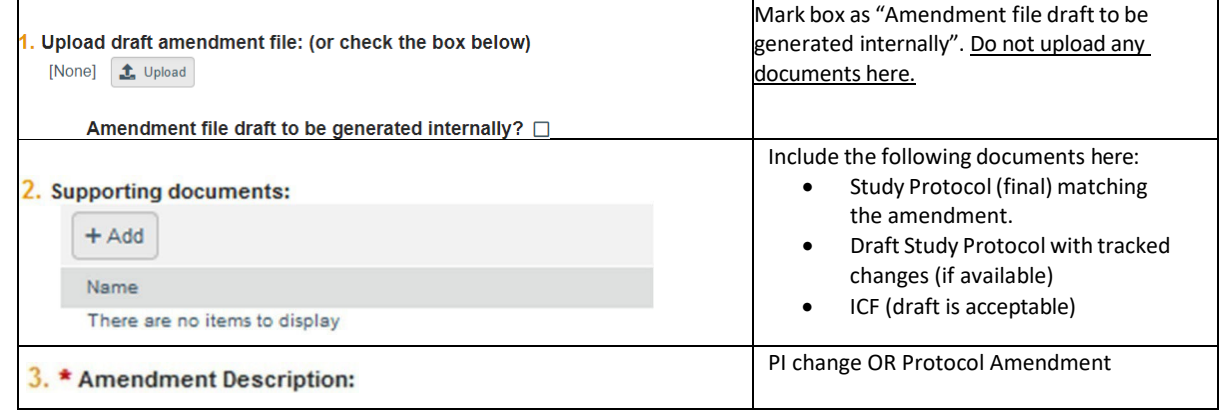

**4. Click Continue:**

**O** Exit **a** Save

Continue <sup>O</sup>

**5. Agreement Upload Tab:**

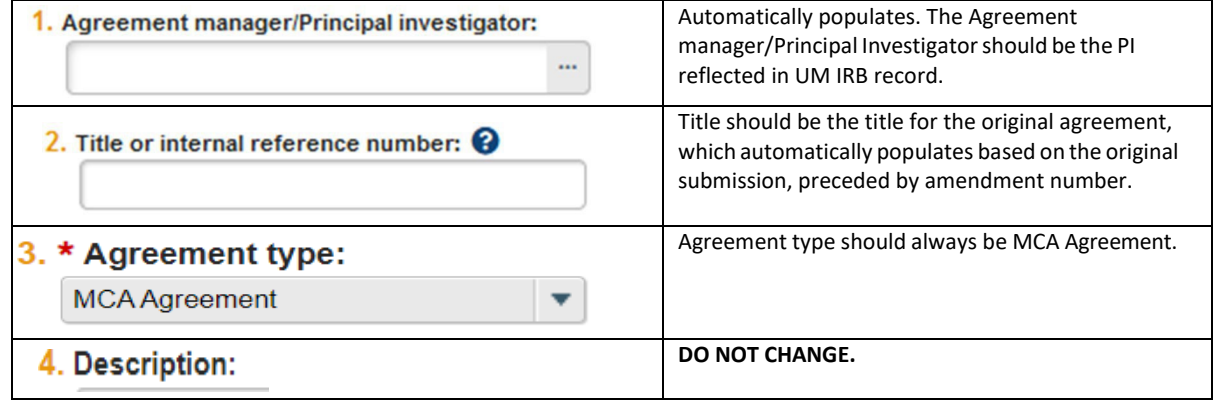

**6. Click Continue:** 

Continue <sup>O</sup> **O** Exit **a** Save

**UNIVERSITY** OF MIAMI RESEARCH ADMINISTRATION

## **7. General Information Tab**

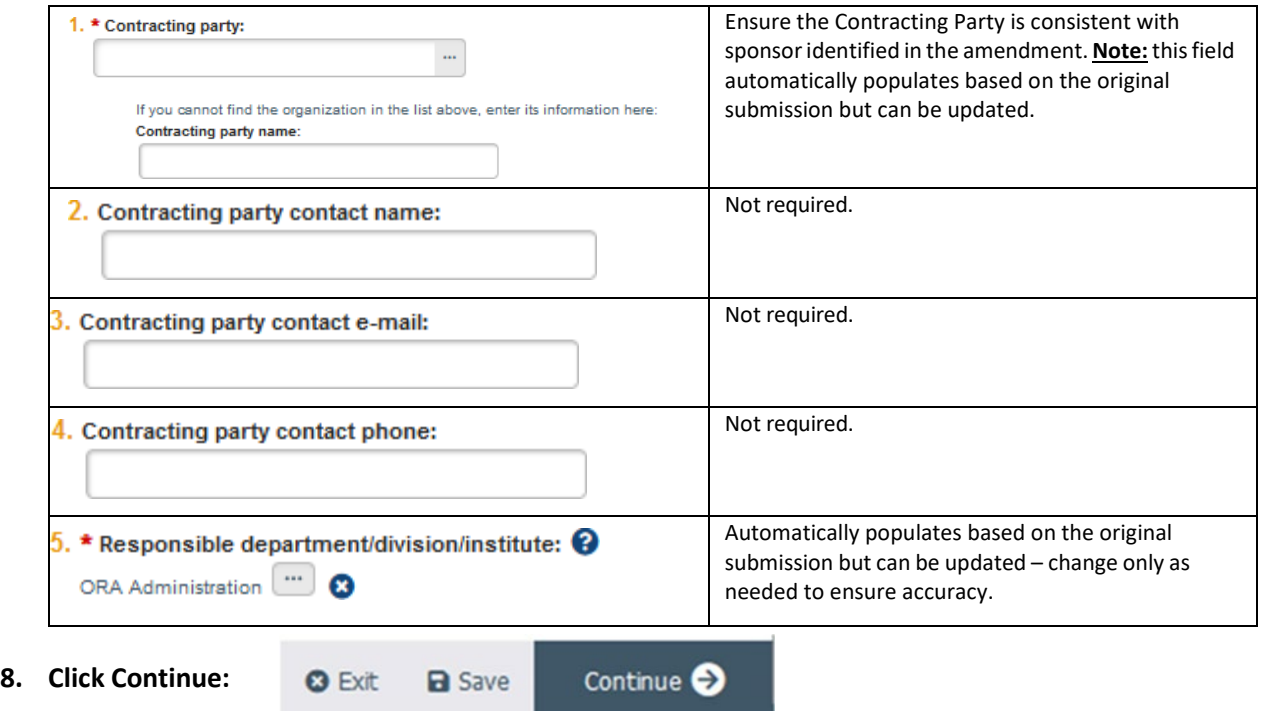

**9. Completion Instructions Tab: confirm all information inputted accurately and Click Finish**

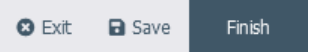

**10. The MCA Amendmentshould now be in Pre-Submission status. Click Submit on the leftmost menu:**

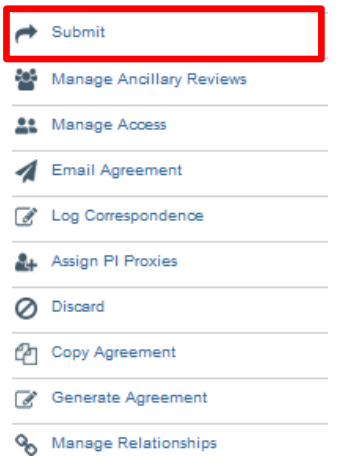

**UNIVERSITY** 

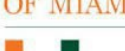

# RESEARCH ADMINISTRATION

# <span id="page-5-0"></span>MCA Agreement IBIS Submission Guidance (internally funded studies)

## **1. Navigate to the Agreements Tab:**

#### **2. Click Create Agreement:**

Create Agreement

#### **3. Agreement Upload Tab**

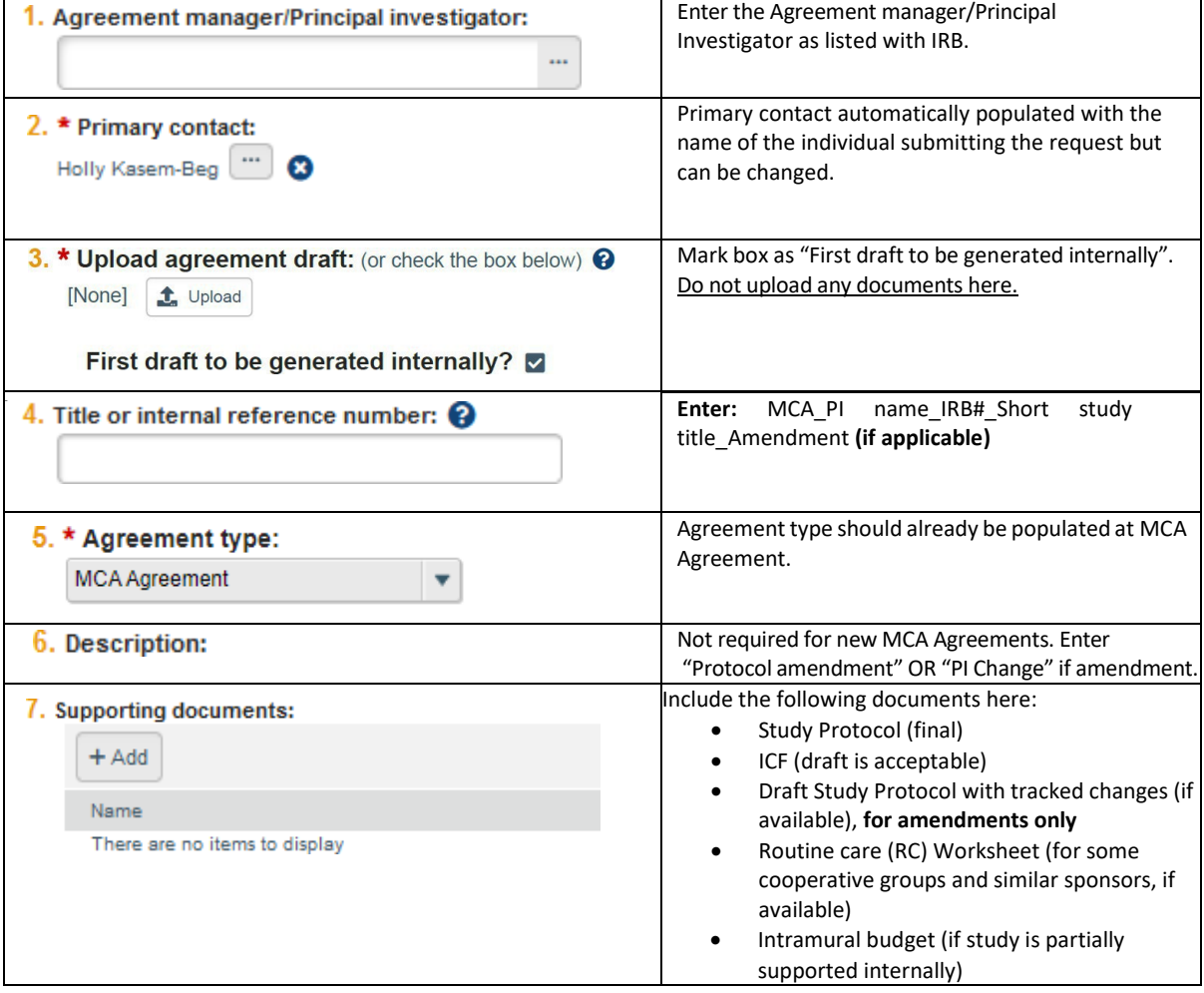

**4. Click Continue:**

**O** Exit

**a** Save

Continue **O** 

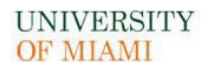

## RESEARCH ADMINISTRATION

#### **5. General Information Tab**

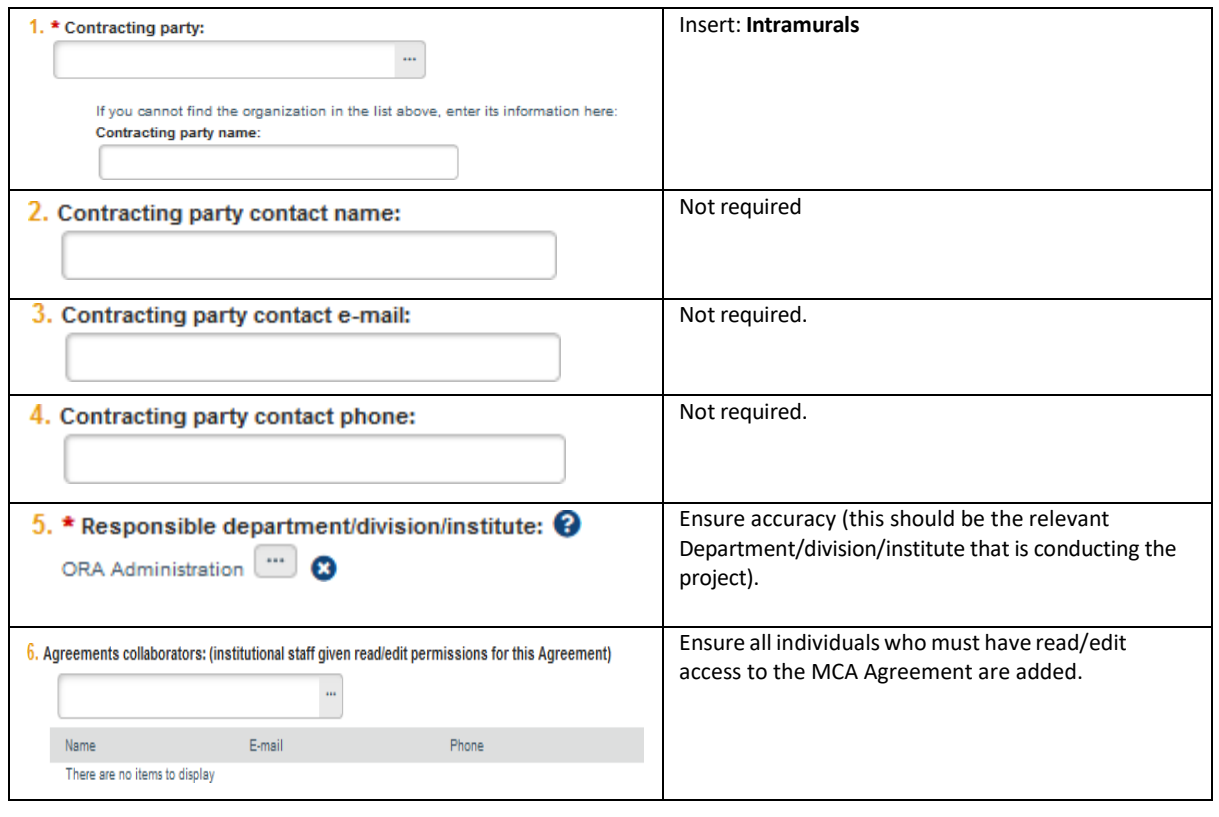

**6. Click Continue:**

Continue  $\bigcirc$ 

**7. Completion Instructions Tab: confirm all information inputted accurately and Click Finish**

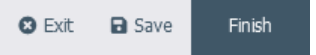

**O** Exit

**a** Save

**8. The MCA Agreement/Amendmentshould now be in Pre-Submission status. Click Submit on the leftmost menu:**

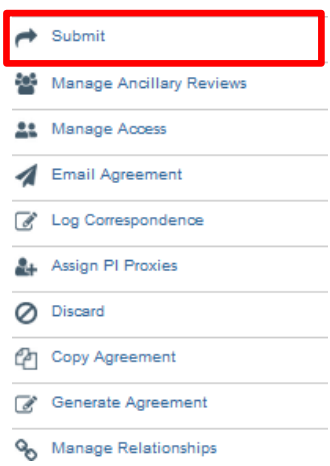

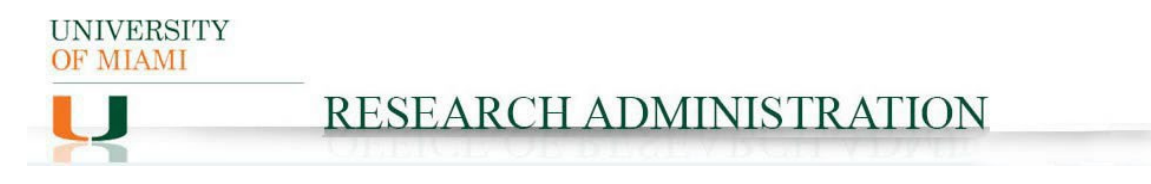

## MCA Agreement Amendment IBIS Submission Guidance (internally funded studies)

- **1. To create an Amendment to MCA Agreement, first review if the information on the original MCA Agreement was provided in IRB ancillary review (original agreement number MCAXXXXXXXX)**
	- **a. If information was not provided, [go to Item 1 on pg. 6](#page-5-0) and follow the process for New MCA Agreement, paying attention to some differences for amendments as outlined.**
	- **b. If information (original agreement number MCAXXXXXXXX) was provided, locate original MCA Agreement record requiring an amendment, open it, click "Create Amendment" on the leftmost toolbar and follow the process below.**

#### **2. Amendment Information Tab:**

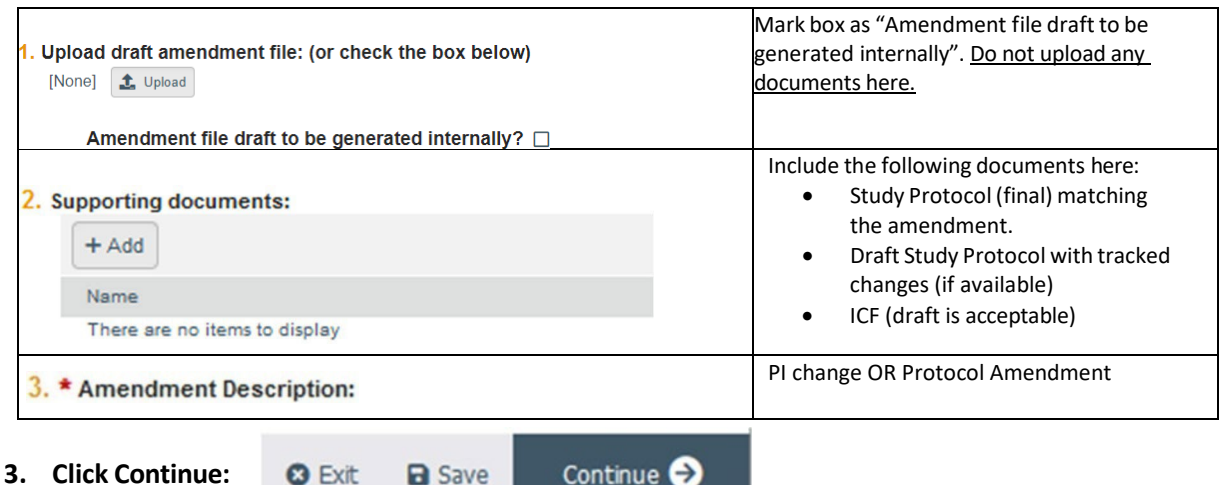

Continue

**4. Agreement Upload Tab:**

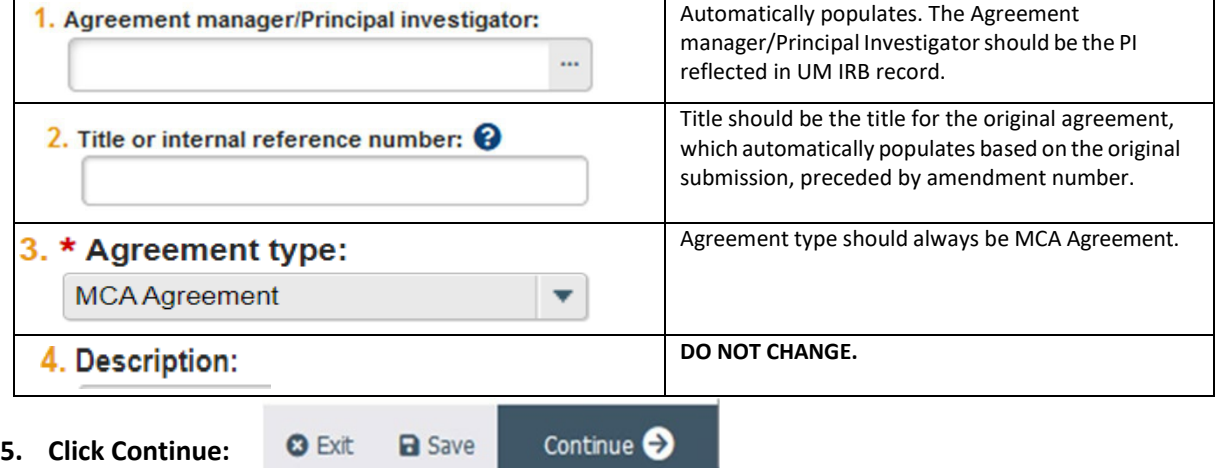

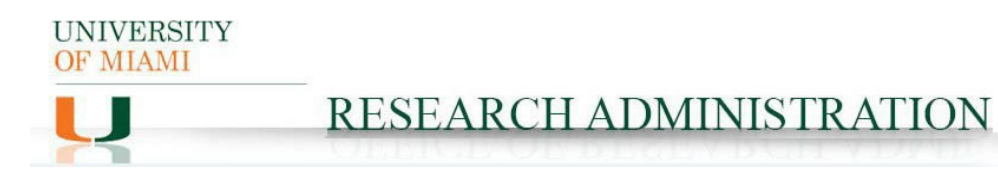

#### **6. General Information Tab**

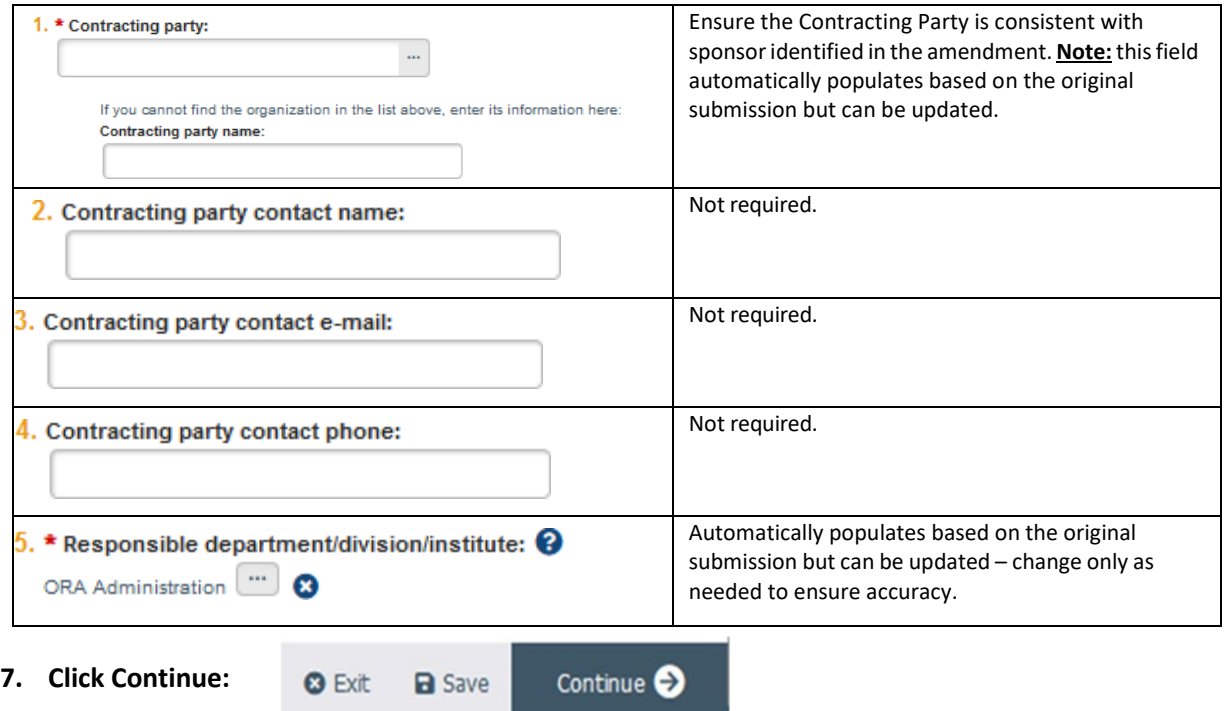

**8. Completion Instructions Tab: confirm all information inputted accurately and Click Finish**

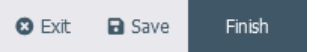

**9. The MCA Amendmentshould now be in Pre-Submission status. Click Submit on the leftmost menu:**

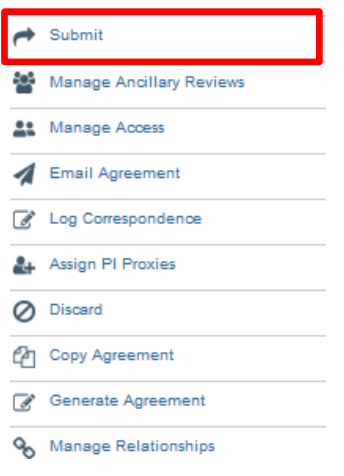